### **DAFTAR PUSTAKA**

- Direktorat Jendral Bina Marga. 1997. Manual Kapasitas Jalan Indonesia (MKJI). Jakarta.
- Direktorat Jendral Bina Marga. 2014. Pedoman Kapasitas Jalan Indonesia (PKJI). Jakarta.
- Chisty, C. J., & Lall, B. K. 2003. Dasar-Dasar Rekayasa Transportasi Jilid 1. Jakarta: Erlangga.
- Tamin, O. Z. 1997. Perencanaan dan Pemodelan Transportasi Edisi Kedua. Bandung: Institut Teknologi Bandung.
- Sukiman, S. 1999. Dasar-dasar Perencanaan Geometrik Jalan. Bandung: Nova
- Bada Pusat Statistik Kabupaten Gowa. 2021. Berita Resmi Statistik. Kabupaten Gowa
- Vanidi, M. 2021. Analisis Kinerja Simpang Empat Bersinyal Glugur Darat Medan Timur Sampai Tahun 2031. Skripsi S1, Program Studi Teknik Sipil Fakultas Teknik, Universitas Muhammadiyah Sumatera Utara Medan.
- Ismanto, A. 2021. Evaluasi Kinerja Simpang Bersinyal Untuk Peningkatan Pelayanan Lalu Lintas : Studi Kasus Simpang Patangpuluhan, Yogyakarta. Skripsi S1, Program Studi Teknik Sipil Fakultas Teknik Sipil Dan Perencanaan Universitas Islam Indonesia.
- Nasution, T. R P. 2020. Evaluasi Kinerja Simpang Bersinyal Dengan Menggunakan Program SIDRA Dan MKJI 1997 (Studi Kasus : Persimpangan Jalan Ir. H. Juanda– Brigjen Katamso, Medan). Skripsi S1, Departemen Teknik Sipil Fakultas Teknik Universitas Sumatera Utara Medan.
- Anita, D., Paransa, M. J., & Elisabeth, L. (2015). Evaluasi Kinerja Simpang Bersinyal Jalan 17 Agustus – Jalan Babe Palar Kota Manado. EVALUASI KINERJA SIMPANG BERSINYAL JALAN 17 AGUSTUS – JALAN BABE PALAR KOTA MANADO Jurnal Sipil Statik, 3(9).
- Budi, S., Sihite, G., Indriastuti, A. K., & Priyono, Y. (2017). Perbandingan Kinerja Simpang Bersinyal Berdasarkan Pkji 2014 dan Pengamatan Langsung (Studi Kasus : Simpang Jl. Brigjend Sudiarto/ Jl. Gajah Raya/ Jl. Lamper Tengah Kota Semarang). Jurnal Karya Teknik Sipil, 6(2), 180–193. http://ejournal-s1.undip.ac.id/index.php/jktsTelp.:
- Budiman, A., & Intari, D. E. (2016). Analisis Kapasitas Dan Tingkat Kinerja Simpang Bersinyal Pada Simpang Palima. Fondasi : Jurnal Teknik Sipil, 5(1), 69–78. https://doi.org/10.36055/jft.v5i1.1248
- Hidayat, D. W., Oktopianto, Y., & Budi Sulistyo, A. (2020). Peningkatan Kinerja Simpang Tiga Bersinyal (Studi Kasus Simpang Tiga Purin Kendal). Jurnal Keselamatan Transportasi Jalan (Indonesian Journal of Road Safety), 7(2), 36–45. https://doi.org/10.46447/ktj.v7i2.289
- Prakoso, D. B., Sutoyo, S., & Sudibyo, T. (2019). Evaluasi Kinerja Simpang Bersinyal Jalan Pahlawan – Raden Saleh Sarif Bustaman di Bogor Jawa Barat. Jurnal Teknik Sipil Dan Lingkungan, 4(2), 135–148. https://doi.org/10.29244/jsil.4.2.135-148
- Rhaptyalyani, Sitanggang, B. M., & Arliansyah, J. (2014). ARUS JENUH DAN PANJANG ANTRIAN PADA SIMPANG BERSINYAL ANGKATAN 66 KOTA PALEMBANG Sebagai Ibukota provinsi Sumatera Selatan , Kota Palembang merupakan pusat. Transportasi, 14(3), 165–174.

## **LAMPIRAN**

# **Tutorial Penggunaan Piranti Lunak SIDRA**

*Intersection*

### **Turorial Pemodelan Mikro-Simulasi Dengan Piranti SIDRA**

Adapun tahapan simulasi pemodelan dengan program SIDRA dapat diuraikan sebagai berikut :

1. Membuka program SIDRA yang ada di desktop laptop dan akan muncul jendela tampilan seperti dibawah.

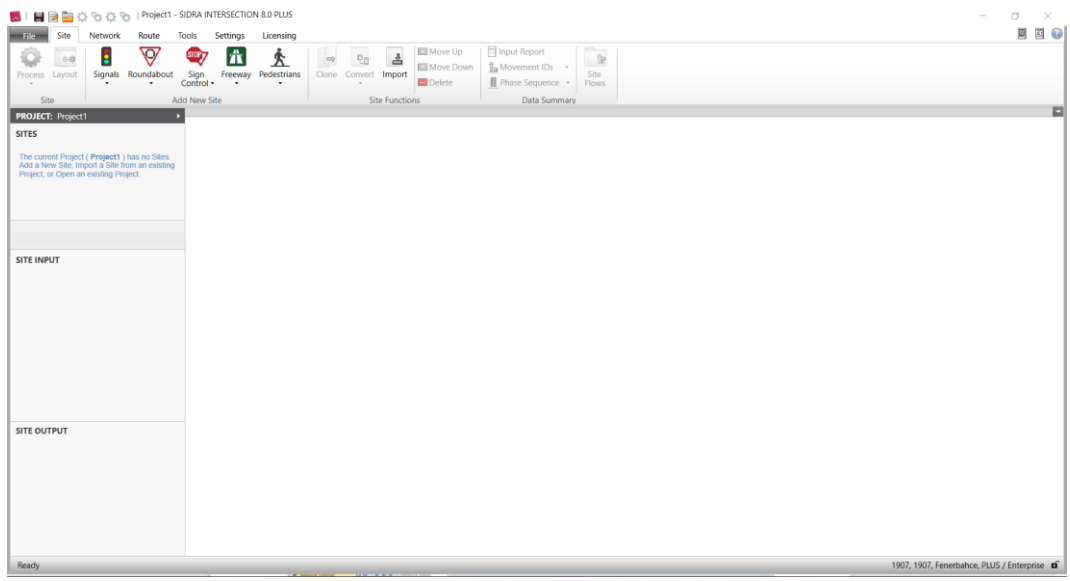

2. Mengatur pengaturan posisi mengemudi pada menu *Setting*, pilih dan

klik *Standard Left* untuk kondisi di Indonesia.

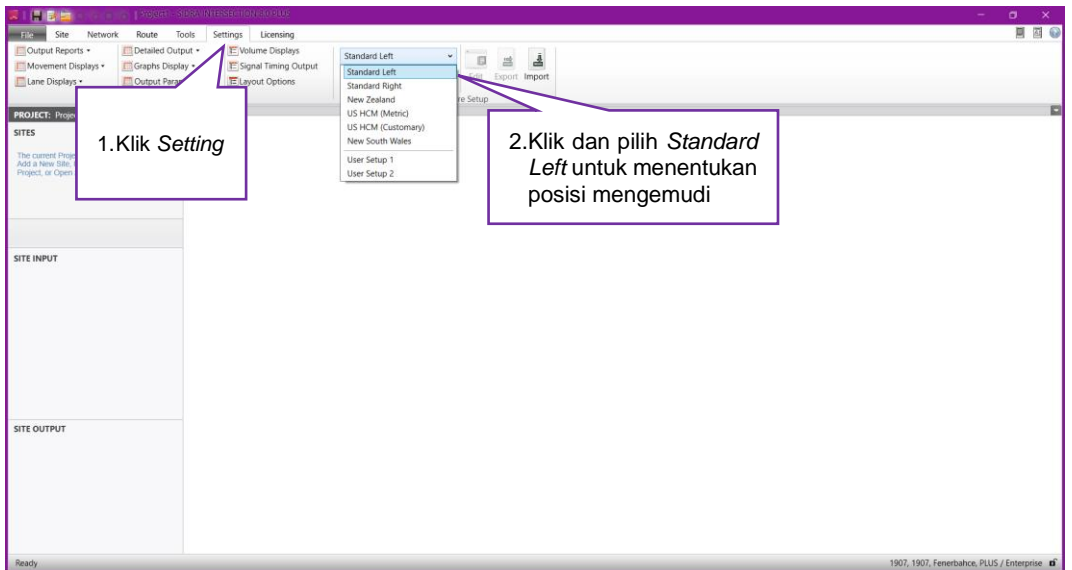

3. Memilih jenis persimpangan, klik *Site* pada menu dan akan muncul 5 (lima) jenis analisis pilih dan klik pada *Signals*, lalu *At-Grade* 

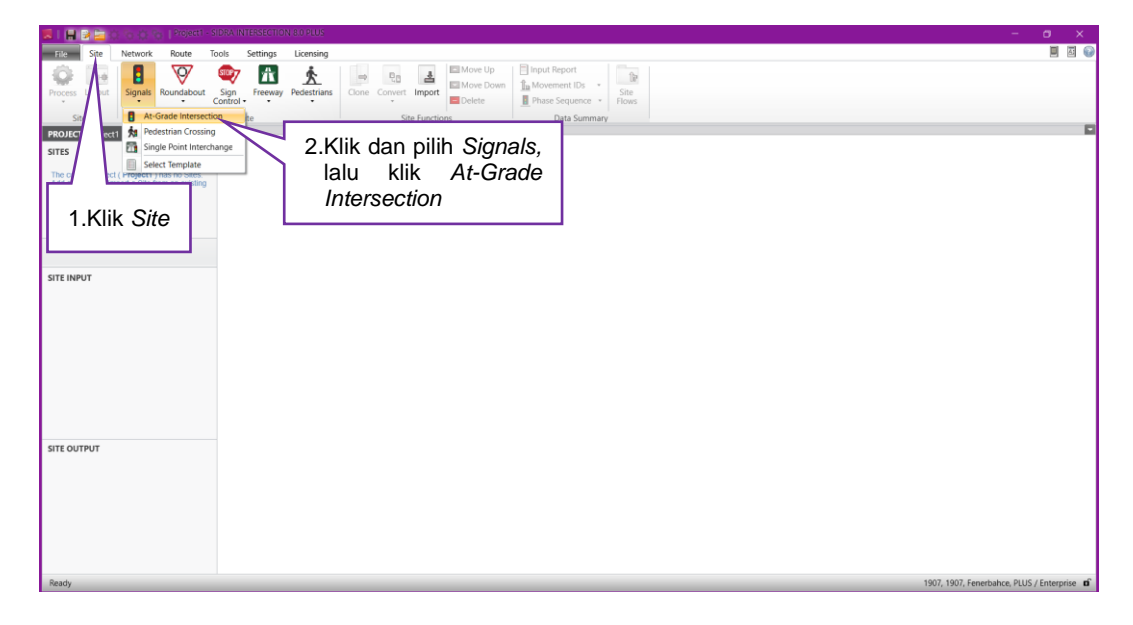

4. Untuk melihat Layout dari persimpangan, klik 2 kali pada *Site 1.*

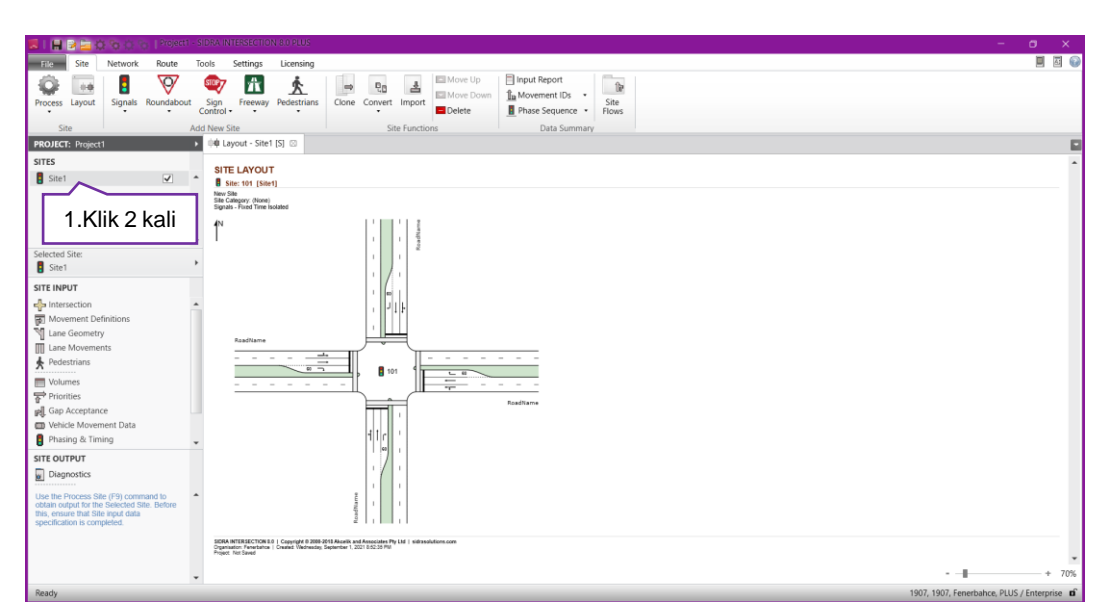

#### **SITE INPUT**

1. Mengubah keterangan umum pada simpang, klik akan muncul jendela untuk mengubah nama jalan tiap lengan simpang, arah lengan jalan (*two way, one way approach/exit*, atau no leg untuk menghilangkan suatu lengan jalan) dan panjang suatu lengan jalan.

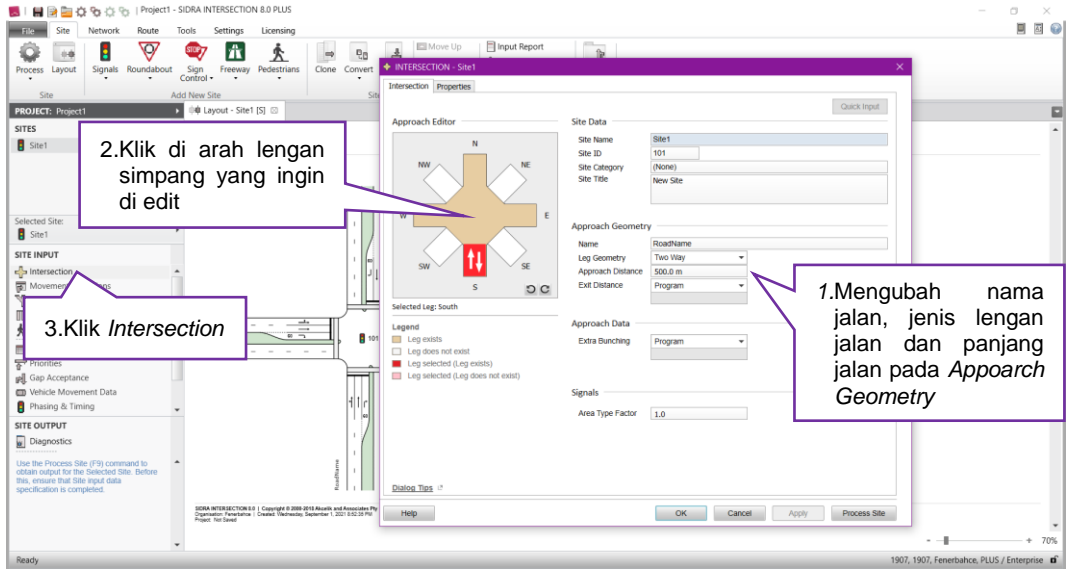

2. Mengatur jenis kendaraan, klik *Movement Definitions* akan muncul jendela untuk mengatur kendaraan yang akan masuk dalam persimpangan.

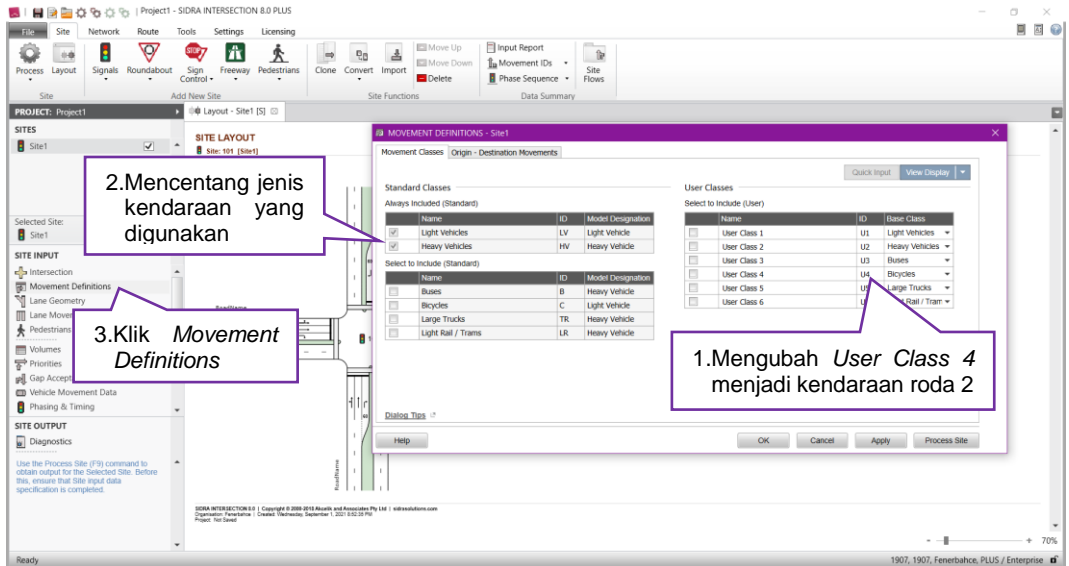

3. Mengatur geometrik pada simpang seperti lebar tiap jalur, belok kiri langsung, arah pergerakan kendaraan ke tiap lengan simpang, dan arus jenuh dasar.

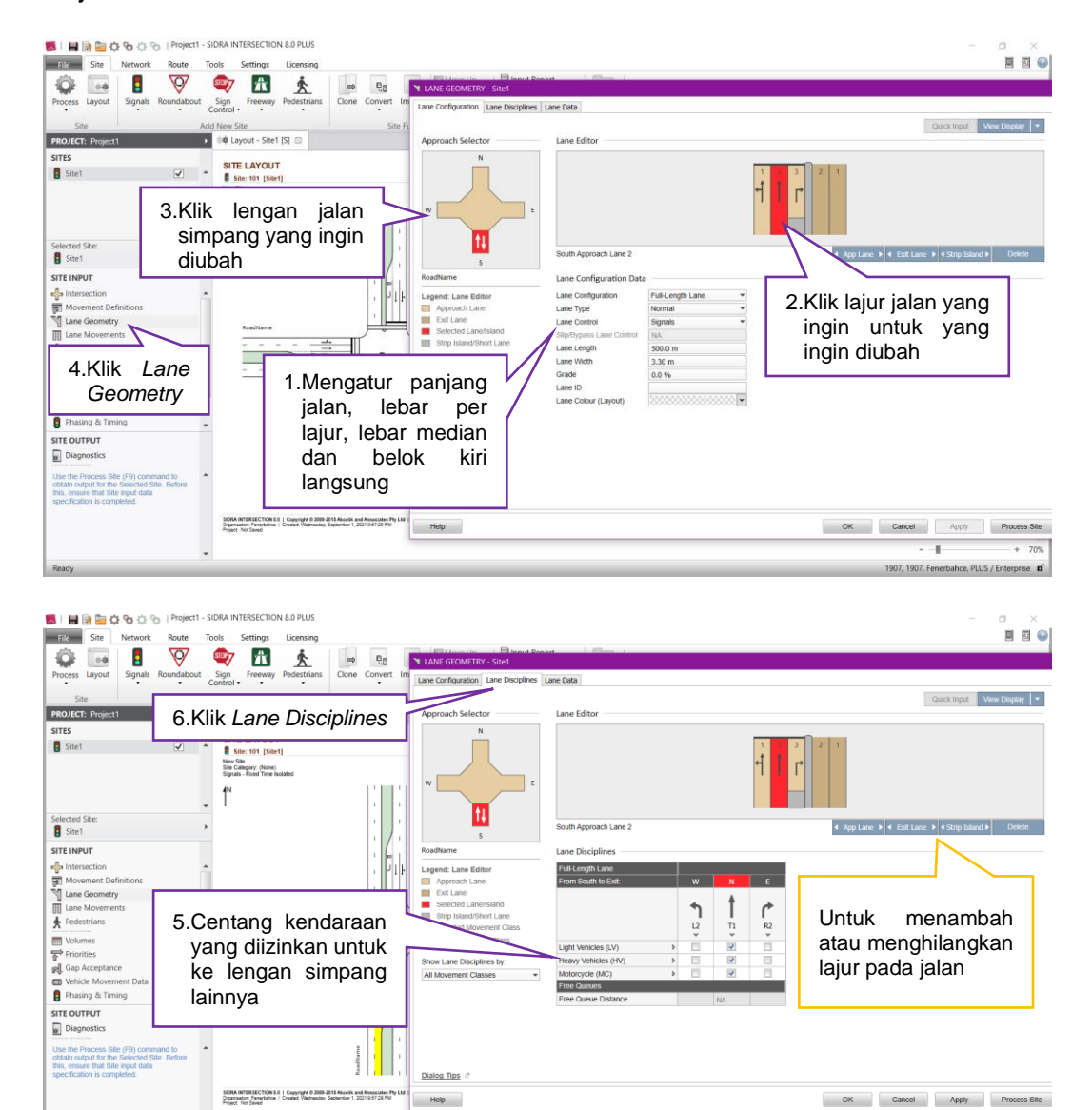

τ

07, 1907, Fenerbahce, PLUS / Er

 $+ 70%$ 

prise of

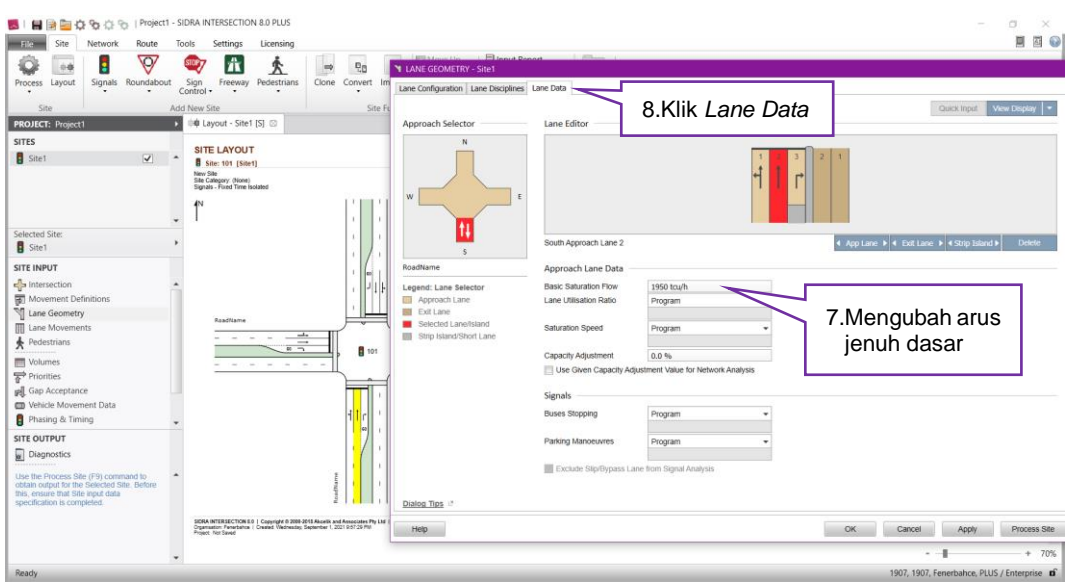

4. Menambahkan dan mengatur volume lalu lintas. Klik Volumes dan masukkan data kendaraan dan waktu yang digunakan ke *unit time per volume* dan *peak flow period*

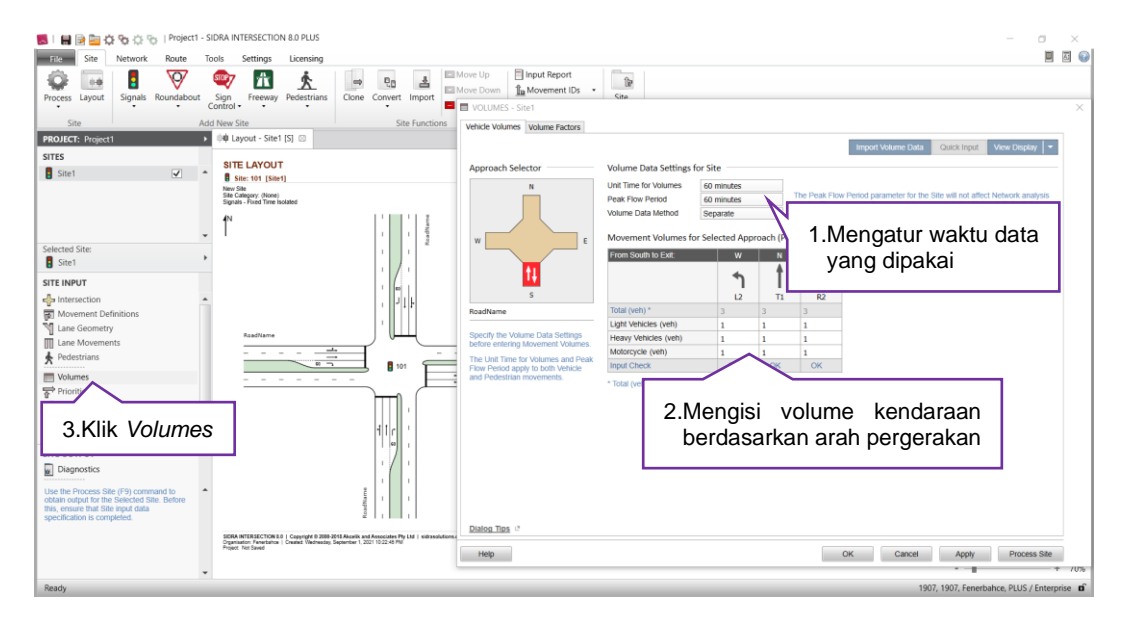

5. Mengatur prioritas kendaraan yang melewati simpang. Klik Priotities dan atur prioritas kendaraan sesuai dengan keterangan warna di bawah.

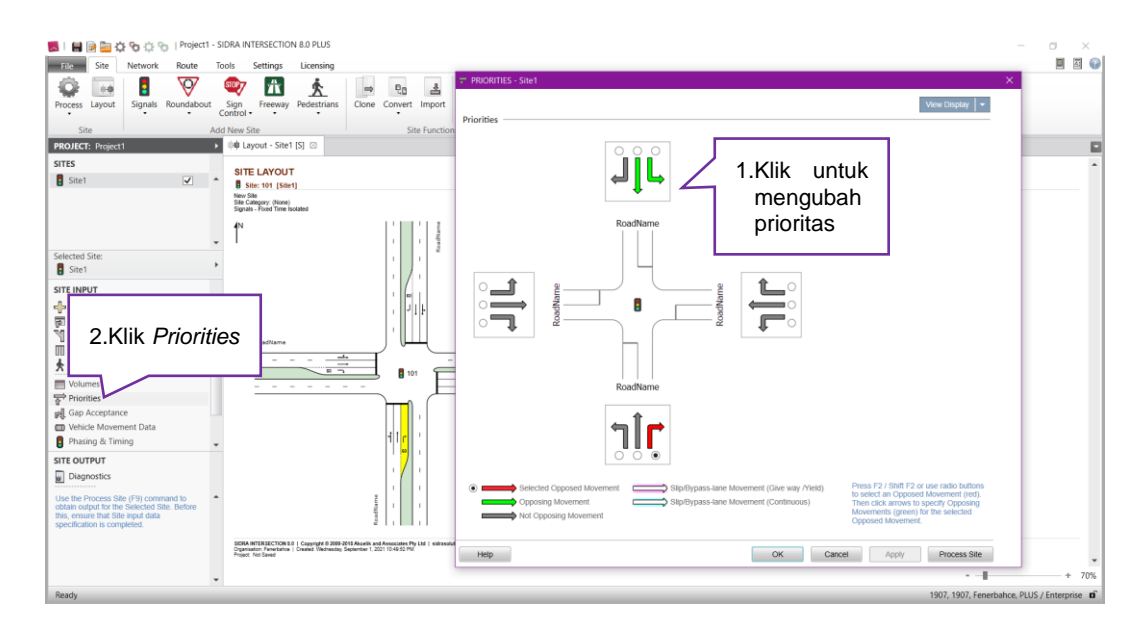

6. Memasukkan data kecepatan dan kalibrasi ukuran dan jarak antri kendaraan. Klik *Vehicle Movement Data* dan mengisi kecepatan kendaraan lalu klik pada bar *Calibration* untuk mengatur dimensi kendaraan.

![](_page_8_Figure_2.jpeg)

![](_page_9_Picture_71.jpeg)

7. Memasukkan data fase dan waktu siklus di persimpangan. Klik Phasing & Timing lalu menambah atau mengurangi fase sesuai kebutuhan simpang dan mengatur arahnya dengan cara di klik, memasukkan data waktu siklus, waktu kuning dan waktu merah semua yang ada pada simpang

![](_page_9_Picture_72.jpeg)

![](_page_10_Picture_49.jpeg)

8. Setelah semua data dimasukkan kedalam program SIDRA kemudian

klik *Process* pada menu.

![](_page_10_Picture_50.jpeg)

![](_page_11_Picture_1.jpeg)